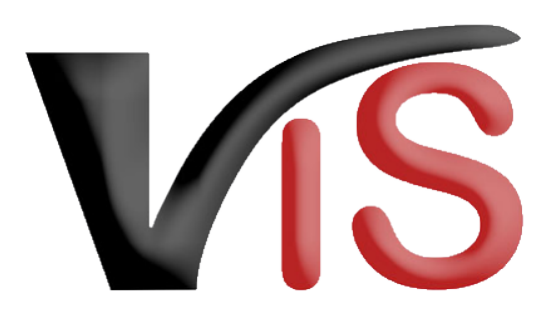

Verbrauchergesundheitsinformationssystem

**Benutzerhandbuch**

Meldung über die Inanspruchnahme einer Ausnahme im Katastrophenfall

Erstellt am 12. 07. 2022 (Angelika Pauer)

Zuletzt geändert am 12. 07. 2022 (Angelika Pauer)

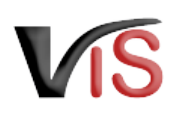

# Inhalt

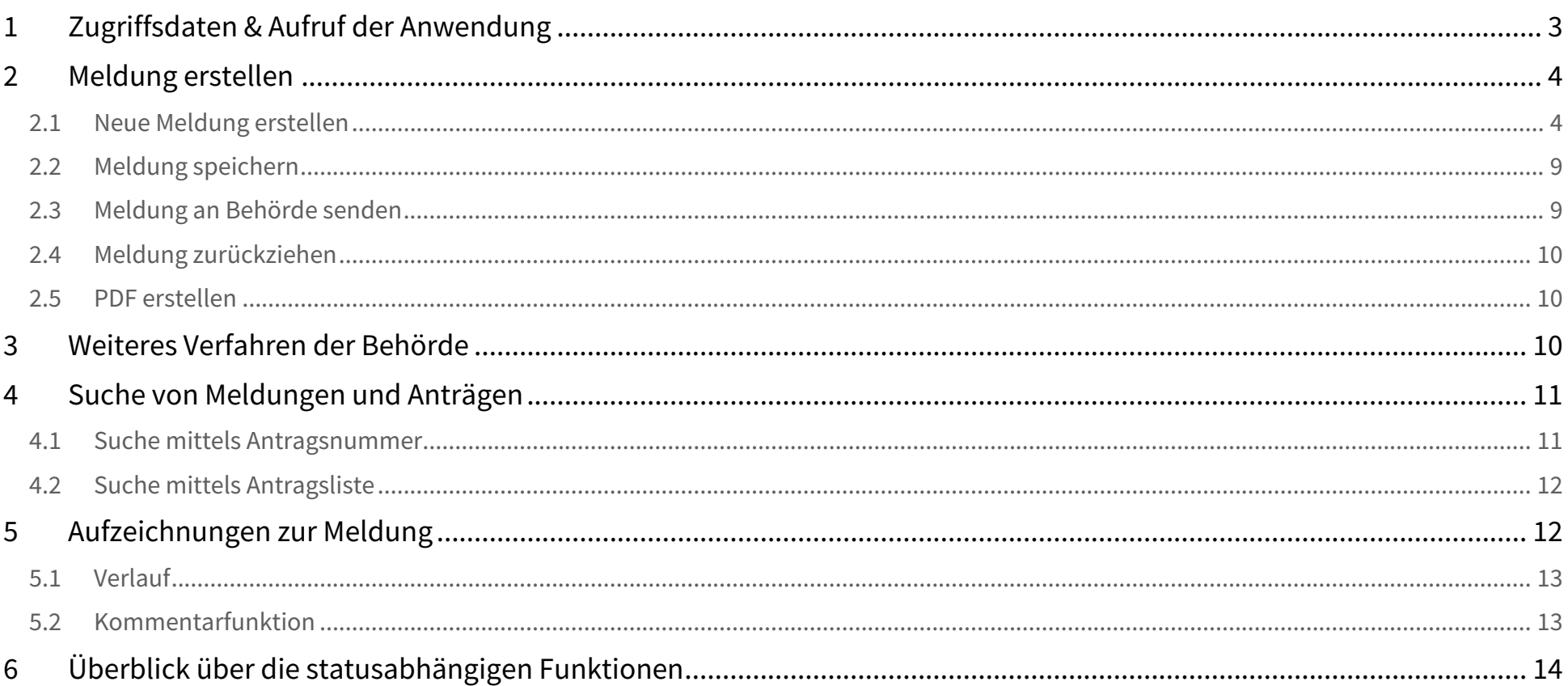

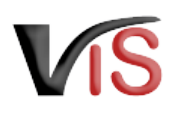

## **Zielgruppe**

Dieses Benutzerhandbuch richtet sich an Unternehmer:innen, die aufgrund einer anerkannten Gebietsbetroffenheit im Katastrophenfall Ausnahmen von den biologische Produktionsvorschriften in Anspruch nehmen und dies der zuständigen Behörde melden.

# <span id="page-2-0"></span>1 Zugriffsdaten & Aufruf der Anwendung

Die Meldung erfolgt über das Verbrauchergesundheitsinformationssystem (VIS), das unter der Adresse <https://portal.statistik.at> aufgerufen werden kann.

- Die **Zugriffsdaten** für das VIS können auf der VIS Website unter dem Menüpunkt [Formulare](https://vis.statistik.at/vis/formulare) angefordert werden.
- Der **Aufruf der VIS Anwendung** ist auf der VIS Website unter dem Menüpunkt [VIS Web](https://vis.statistik.at/vis/vis-web) beschrieben.

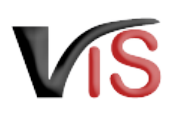

# <span id="page-3-0"></span>2 Meldung erstellen

## <span id="page-3-1"></span>2.1 Neue Meldung erstellen

Die Erstellung einer neuen Meldung erfolgt in der VIS Anwendung:

Durch Auswahl des Menüpunktes **Antrag > Inanspruchnahme einer Ausnahme im Katastrophenfall** wird die Eingabemaske aufgerufen.

## **Status** Solange nicht alle Pflichtfelder befüllt sind, weist die neue Meldung den Status  $\blacksquare$  in Erstellung auf.

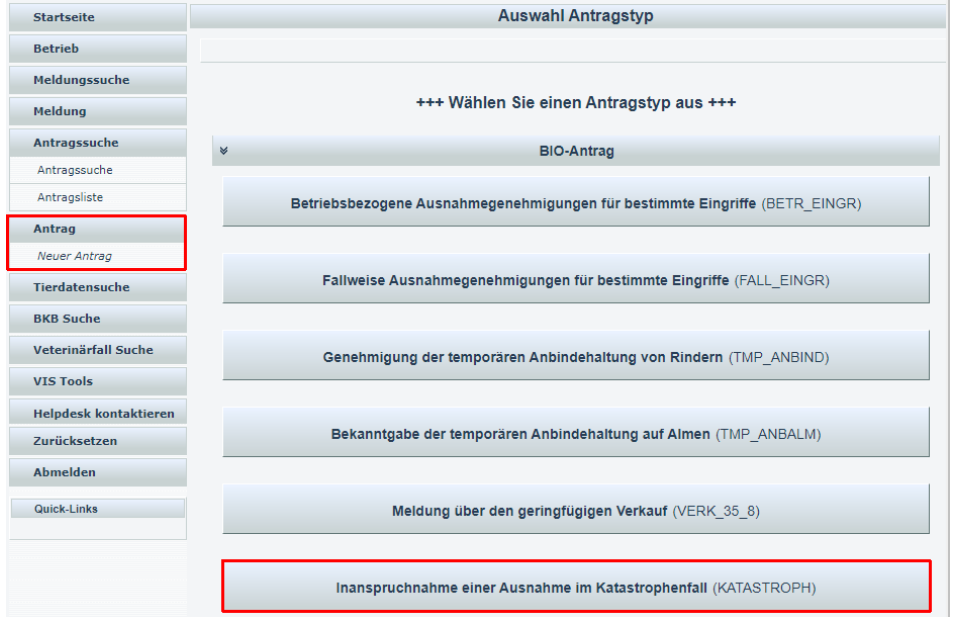

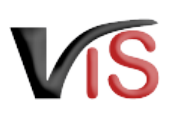

## 2.1.1 Allgemeine Angaben

Die VIS-Registrierungsnummer, Name und Adresse Ihres Betriebes, Erreichbarkeitsdaten (Telefonnummer & E-Mail, sofern vorhanden) sowie die zuständige Behörde werden automatisch befüllt.

Die Behördenzuständigkeit richtet sich nach dem Sitz des Hauptbetriebes, unabhängig davon, in welchem österreichischen Bundesland sich die vom Katastrophenfall betroffene(n) Produktionseinheit(en) befinden.

Die **Kontrollstelle** wird anhand Ihres jüngsten aktiven Kontrollvertrags ermittelt und kann manuell geändert werden.

In der Eingabemaske können **Erreichbarkeitsdaten ergänzt oder geändert** werden. Die **Telefonnummer** ist **verpflichtend** anzugeben. Wird die Checkbox *E-Mails über den Verlauf des Antrags* angehakt, erfolgt **bei Änderung des Status** einer Meldung automatisch eine **E-Mail-Benachrichtigung.**

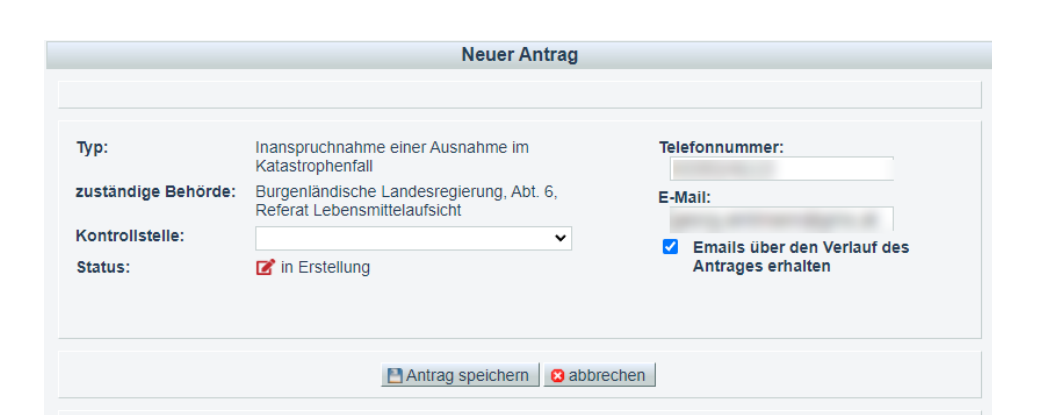

## 2.1.2 Angaben zur Meldung

Verwaltungsakt der zuständigen Behörde

Anzugeben sind die für das betroffene Gebiet zuständige Behörde sowie Geschäftszahl und Datum des Verwaltungsakts.

#### **Zuständigkeiten**  $\odot$

Liegt das von der Katastrophe betroffene Gebiet in einem anderen Bundesland als Ihr Hauptbetrieb, so ist als verwaltungsaktausstellende Stelle die Behörde des betroffenen Gebiets zuständige Behörde anzugeben.

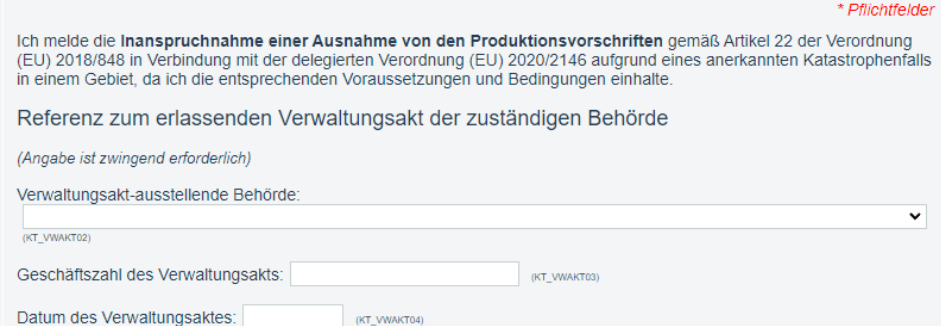

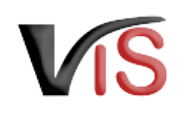

### Beschreibung des betrieblichen Ausmaßes

Bei Auswahl von **Fütterung von Tieren mit nicht-biologischen Futtermitteln** sind

- Tierart(en)
- Tierbestand
- betroffene Futterflächen
- geschätzte Ertragsausfälle
- Art und Menge der Futtermittel

**verpflichtend** anzugeben.

#### Beschreibung des betrieblichen Ausmaßes der Ausnahme

(Angabe ist zwingend erforderlich, keine Mehrfachnennungen möglich)

**O** Fütterung von Tieren mit nicht-biologischen Futtermitteln (KTSTR\_FUT)

Betroffene Tierart(en)

- $\Box$  Rind (CB RD
- Schwein (CB\_SW)
- $\Box$  Schaf  $(CB)$  SA)
- $\Box$  Ziege (CB\_ZI)
- $\Box$  Equiden (CB\_PF)
- $\Box$  Geflügel (CB GE)
- Lama, Alpaka (CB\_LA)
- Geweihträger (CB GT)
- Kaninchen (CB KN)

Bestand der betroffenen Tierart(en) zum Meldezeitpunkt:

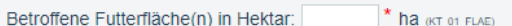

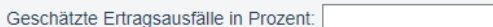

Angabe notwendiger nicht-biologischer Futtermittel im Rahmen des Genehmigungszeitraums

\* GVE (KT\_01\_BEST)

 $*$  % (KT\_01\_ERTR)

(Angabe ist zwingend erforderlich, Mehrfachnennungen möglich)

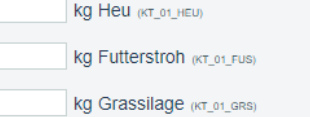

kg Maissilage (KT\_01\_MAS)

kg Gras-/Luzernepellets (KT\_01\_GRL)

kg Sonstige Futtermittel (KT\_01\_SON)

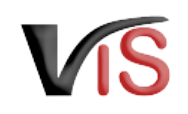

Bei Auswahl von **Andere** ist die Beschreibung des Umfangs und der Art der in Anspruch genommenen Ausnahme verpflichtend.

#### **Beispiele: Beschreibung hinsichtlich Art und Umfang** Ø

Pflanzenproduktion: Kultur und Umfang des Pflanzenvermehrungsmaterials Bestandserneuerung-/aufbau: Tierart, Anzahl der Tiere Anpassung der Weidehaltung, etc.: vorgesehene Zeitdauer, Ausmaß der Anpassungen, betroffene Flächen

Für diese Eingabe stehen die gängigen Formatierungsmöglichkeiten **fett**, *kursiv* und farbig, sowie die Möglichkeit zur Strukturierung der Eingabe mittels Aufzählungszeichen zur Verfügung.

#### Beschreibung des betrieblichen Ausmaßes der Ausnahme

(Angabe ist zwingend erforderlich, keine Mehrfachnennungen möglich)

- O Fütterung von Tieren mit nicht-biologischen Futtermitteln (KTSTR\_FUT)
- **O** Andere (KTSTR\_AND)
	- $(KT_02$  AND)

 $R$   $T$  $\mathsf{A}$  $\equiv$   $\equiv$   $\pi$ 

(z. B. Verwendung von nicht-biologischem Pflanzenvermehrungsmaterial in der Pflanzenproduktion, Bestandserneuerung-/aufbau mit nicht-biologischen Tieren bzw. nicht-biologischen Aguakulturtieren: Anpassung der Weidehaltung, Besatzdichte in Stallungen sowie Mindeststallflächen und -außenflächen; Verringerung des prozentuellen Anteils der Trockenmasse, der aus Raufutter, Frischfutter, Trockenfutter oder Silage besteht, in den Tagessrationen: Fütterung von Bienenvölkern mit biologischem Honig, biologischem Pollen, biologischem Zuckersirup oder biologischem Zucker; Verbringen von Bienenvölkern in Gebieten, die nicht die VO (EU) 2018/848 erfüllen; erhöhte Verwendung von

## Angabe der betroffenen Betriebe (Zutreffendes ankreuzen, zumindest eine Auswahl ist erforderlich)  $\blacktriangleright$  Hauptbetrieb (= antragstellender Betrieb) (KT\_BETR\_HB)  $\Box$  Teil-/Almbetrieb(e) (KT\_BETR\_TB) Angabe aller Teil-/Almbetriebsnummern: (KT\_BETR\_TN)

### Angabe der betroffenen Betriebe

Es ist anzugeben, ob der Hauptbetrieb und/oder Teil-/Almbetriebe von der Katastrophe betroffen sind.

Die VIS-Registrierungs- bzw. LFBIS-Nummern aller betroffenen Betriebe sind anzugeben.

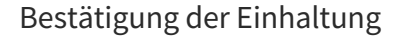

Es ist zu bestätigen, dass den Genehmigungsbedingungen Folge geleistet wird.

### Hinweise und Erläuterungen

Hier finden Sie weitere Informationen zu den rechtlichen Rahmenbedingungen dieser Meldung.

Da Sie für eine gültige Meldung die Einhaltung dieser Rahmenbedingungen bestätigen müssen, sind die angeführten Checkboxes bereits markiert.

#### Bestätigung der Einhaltung der Voraussetzungen und Bedingungen

#### (alle Angaben sind zwingend erforderlich)

Ich bestätige, dass die Inanspruchnahme der Ausnahme gemäß des oben angeführten Verwaltungsakts der zuständigen Behörde und beschriebenen betrieblichen Ausmaßes

- nicht vor dem darin angeführten Geltungsbeginn und nicht länger als die darin angeführte Geltungsdauer, (KT BED CB1)
- □ nur für die betroffenen, oben angeführten Erzeugungsarten (d. h. nur für die Pflanzenproduktion oder für die Tierproduktion oder für die Weinproduktion) oder gegebenenfalls betroffenen Landparzellen, (KT BED CB2)
- □ nur in dem für die Fortsetzung bzw. Wiederaufnahme der biologischen Produktion unbedingt erforderlichen Ausmaß, (KT BED CB3)
- □ im Falle einer Ausnahme zur Fütterung von Tieren mit nicht-biologischen Futtermitteln nur unter der Bedingung, dass der Tierbestand im Zeitraum der Inanspruchnahme nicht erhöht wird. (KT BED CB4)

erfolgt

#### Hinweise und Erläuterungen zur Meldung

#### Mir ist bekannt dass

- · die Inanspruchnahme der Ausnahme ohne Meldung zu einer Maßnahme führen kann
- · die Nicht-Einhaltung der der Ausnahme zu Grunde liegenden Voraussetzungen und Bedingungen gemäß Verordnung (EU) 2018/848 in Verbindung mit der delegierten Verordnung (EU) 2020/2146 und des darauf erlassenen Verwaltungsakts der zuständigen Behörde zu einer Maßnahme gemäß dem nationalen Maßnahmenkatalog für die biologische Produktion führen kann.
- · die Meldung am Betrieb aufzuliegen hat und für Kontrollen vor Ort (insbesondere die nächste Bio-Kontrolle) bereitgehalten werden muss
- · Nachweise über die Meldung über die gewährte Ausnahme sowie Nachweise über die Inanspruchnahme dieser Ausnahme (z. B. Aufzeichnungen über die zugekauften nicht-biologischen Futtermitteln) aufzubewahren sind.
- · die Einhaltung der Voraussetzungen und Bedingungen für die Ausnahme kontrolliert wird und in die erforderlichen Aufzeichnungen im Zuge der Kontrollen Einsicht genommen wird.
- · die Anwendung der Ausnahme während der Geltungsdauer der Ausnahme nicht die Gültigkeit des Zertifikats gemäß Artikel 35 der VO (EU) 2018/848 berührt, sofern die der Ausnahme zu Grunde liegenden Voraussetzungen und Bedingungen erfüllt sind.

(KT\_HIN\_CB1)

IM \* Ich versichere, dass die Angaben der Meldung korrekt sind sowie dass ich die Voraussetzungen und Bedingungen für die Inanspruchnahme der Ausnahme gemäß des von der zuständigen Behörde erlassenen Verwaltungsakts auf Basis des Artikels 22 der Verordnung (EU) 2018/848 in Verbindung mit der delegierten Verordnung (EU) 2020/2146 erfülle. (KT\_HIN\_CB2)

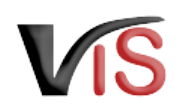

## Datenschutzerklärung

Hier finden Sie allgemeine Informationen zur Datenverarbeitung.

#### Datenschutzerklärung

Allgemeine Informationen nach Artikel 13 Datenschutz-Grundverordnung (DSGVO): Gemäß Art. 13 der DSGVO möchten wir Sie informieren, dass die von Ihnen bekannt gegebenen personenbezogenen Daten elektronisch verarbeitet werden. Detaillierte Informationen zur Verarbeitung Ihrer personenbezogenen Daten, Ihren Rechten als betroffene Person einer Datenverarbeitung sowie zum Beschwerderecht bei der Datenschutzbehörde sind im Internet abrufbar. Allgemeine Informationen zum Datenschutz sowie weiterführende Links finden Sie auf der Homepage der (Österreichischen) Datenschutzbehörde: https://www.dsb.gv.at

Sie haben das Recht auf Auskunft über die Sie betreffenden personenbezogenen Daten sowie auf Berichtigung oder Löschung oder auf Einschränkung der Verarbeitung oder auf Widerspruch gegen die Verarbeitung. Wenn Sie der Auffassung sind, dass Ihren Rechten nicht oder nicht ausreichend nachgekommen wird, haben Sie die Möglichkeit einer Beschwerde bei der Aufsichtsbehörde. In Österreich ist dies die Österreichische Datenschutzbehörde.

## <span id="page-8-0"></span>2.2 Meldung speichern

Sind alle Angaben vollständig, kann die Meldung mittels Klick auf die Schaltfläche **Antrag speichern** gespeichert werden.

## **Status**

Die Meldung wechselt automatisch in den Status  $\Box$  eingetragen.

<span id="page-8-1"></span>Dabei kann die Meldung sofort an die zuständige Behörde übermittelt werden.

## 2.3 Meldung an Behörde senden

Bei Speicherung der Meldung bietet ein Dialogfenster die Möglichkeit, die Meldung gleich an die zuständige Behörde zu übermitteln. Dies erfolgt durch Klicken auf die Schaltfläche **Ja**.

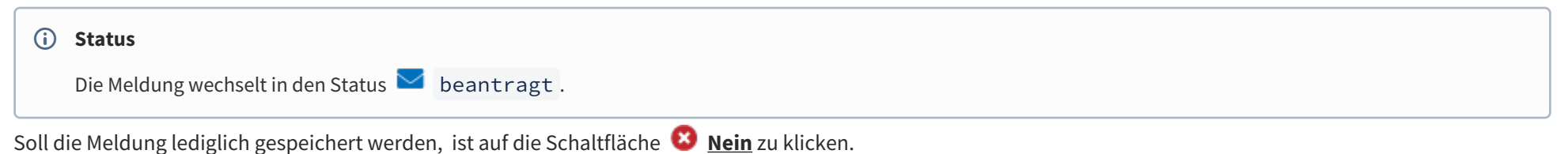

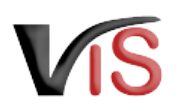

Der Meldung wechselt in den Status **eingetragen** und kann jederzeit

- mit der Schaltfläche  $\mathscr{I}$  bearbeitet bzw.
- mit der Schaltfläche ➡ an die zuständige Behörde gesendet werden.

#### **Kommentarfunktion**

Im Zuge der Übermittlung können Sie bei Bedarf der zuständigen Behörde eine Nachricht senden.

## <span id="page-9-0"></span>2.4 Meldung zurückziehen

Solange die zuständige Behörde die Meldung noch nicht genehmigt oder abgelehnt hat, können Sie ihn jederzeit mit der Schaltfläche **zurückziehen**.

### **Status**

Die Meldung befindet sich dann im Status **III** zurückgezogen.

## <span id="page-9-1"></span>2.5 PDF erstellen

Mit der Schaltfläche **PDF erstellen** können alle Angaben zur Meldung in Form eines PDF-Dokuments exportiert werden.

# <span id="page-9-2"></span>3 Weiteres Verfahren der Behörde

Die zuständige Behörde prüft nun die Meldung.

Sind alle **Angaben vollständig und plausibel**, wird die Meldung zur Kenntnis genommen.

### **Status**

Die Meldung befindet sich dann im Status **bestätigt**.

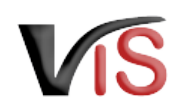

#### Sind **weitere Informationen** zur Beurteilung des Antrags **erforderlich,** wird um **Meldungsergänzung/-korrektur** ersucht.

### **Status**

Die Meldung befindet sich dann im Status @ unvollständig.

Die Anforderung wird als **Kommentar** (siehe Kapitel [Kommentarfunktion\)](http://statportal.statistik.local#Kommentarfunktion) bekannt gegeben. Sie können nun die Meldung erneut **aufrufen** (siehe Kapitel [Suche von Meldungen und Anträgen](#page-10-0)), **bearbeiten**, die Angaben ändern bzw. ergänzen, und die **Meldung erneut übermitteln** (oder aber auch diese **zurückziehen**).

# <span id="page-10-0"></span>4 Suche von Meldungen und Anträgen

Folgende Optionen stehen zwecks Suche und Aufruf einer **Meldung** oder eines **Antrags** zur Verfügung:

## <span id="page-10-1"></span>4.1 Suche mittels Antragsnummer

Durch Auswahl des Menüpunktes **Antragssuche** wird eine Eingabemaske aufgerufen.

Die VIS-Registrierungsnummer ist bereits ausgefüllt. **Vollständig** anzugeben sind

- der Antrags- bzw. Meldungstyp (diesfalls: KATASTROPH),
- das Jahr, sowie
- die laufende Nummer.

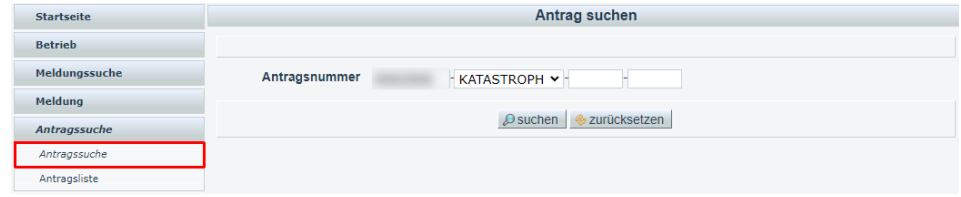

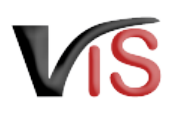

## <span id="page-11-0"></span>4.2 Suche mittels Antragsliste

Durch Auswahl des Menüpunktes **Antragsliste** werden alle dem Betrieb zugeordneten Anträge und Meldungen aufgelistet.

### **Export der Antragsliste**

<span id="page-11-1"></span>Die Liste kann mittels Klicken auf das Symbol **ED** als .csv-Dokument exportiert werden.

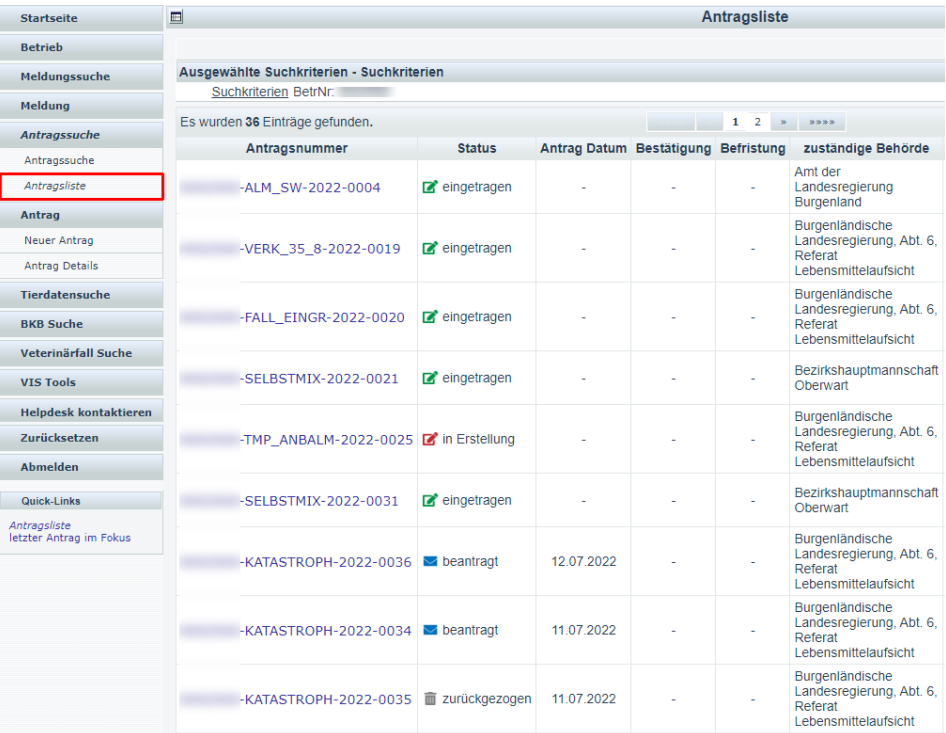

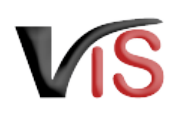

# Aufzeichnungen zur Meldung

## <span id="page-12-0"></span>5.1 Verlauf

<span id="page-12-1"></span>Jede Statusänderung einer Meldung wird mit Zeitpunkt und auslösendem Benutzer dokumentiert und kann im Verlauf nachvollzogen werden.

## 5.2 Kommentarfunktion

Die antragstellende Person und die Behörde haben über die Schaltfläche **Kommentar erstellen** die Möglichkeit, direkt über das VIS in Kontakt zu treten. Die Kommentare werden gespeichert und sowohl in der Anwendung als auch im PDF Export angezeigt.

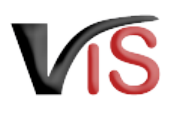

# <span id="page-13-0"></span>6 Überblick über die statusabhängigen Funktionen

Einige Funktionen stehen in Abhängigkeit des jeweils aktuellen Status zur Verfügung. Folgende Tabelle stellt das Verhältnis der Funktionen zum Status dar.

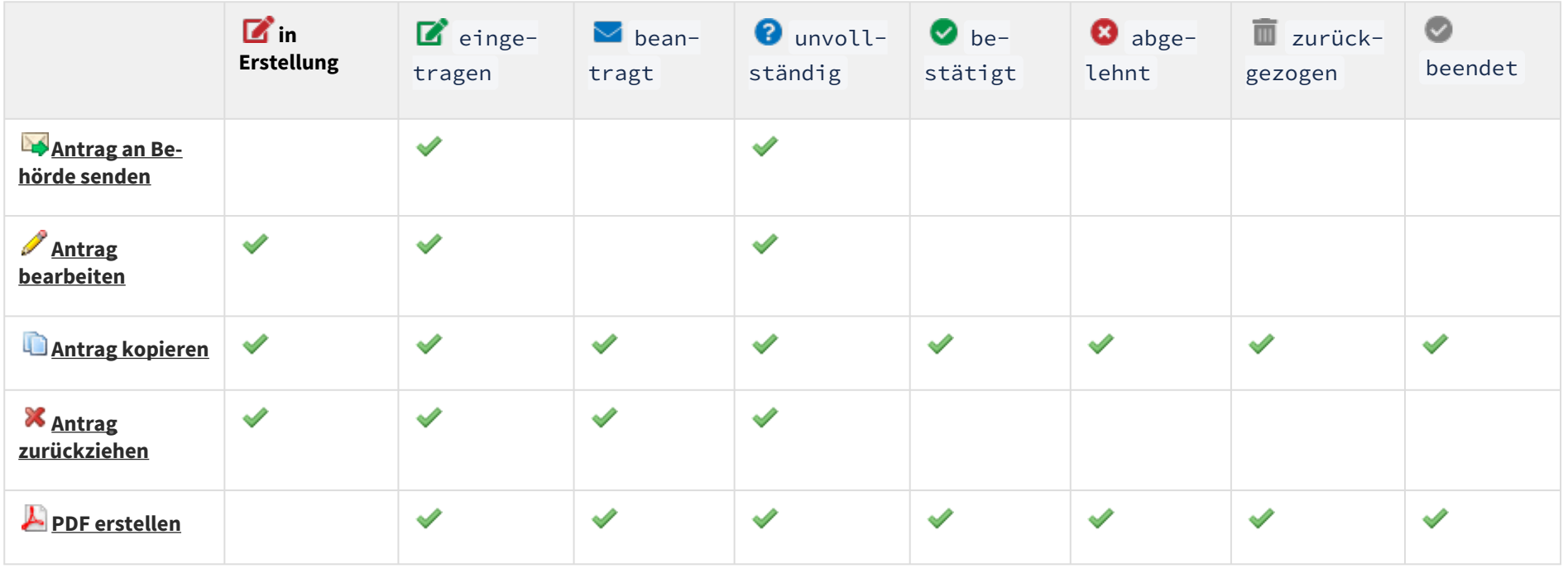